# **Changes to the Preferences in the detection settings will be applied by default to the entire new image group created.**

These options affect the way in which the pictures will be connected to each other. The detection step corresponds to when Autopano analyzes the images and assigns links to them with the use of significant points called control points.

If you make a mistake, you can use the "Reset default values" button.

#### **Detection quality**

- Low: Good compromise between the quality of the control points and the detection speed.
- Standard: (default) Increases the density of the points at the expense of the detection speed.
- High: Useful if one, several or all images are ignored. Very slow, reserved for desperate cases.

## **Control points / Image pair**

Affects the number • of control points exported to Panotools as well as on the detection quality. 50 (default value) seems to be the best choice in the majority of cases.

**Links**

Autopano\_Pro\_-\_Preferences...\_-\_Detection

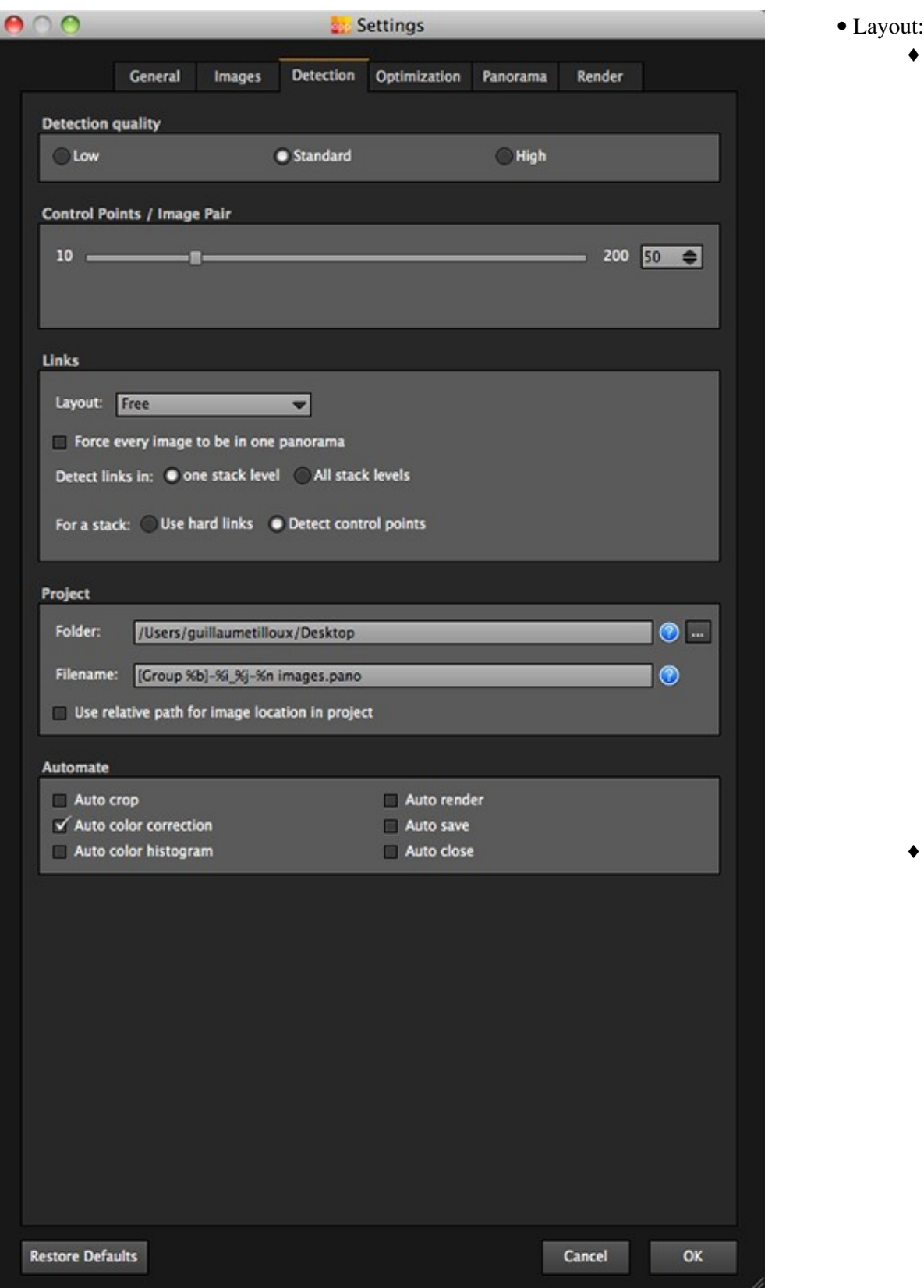

calculates all the possibility of links between the images. This does not exclude the false links that could be created if your images contain many similarities (images linked by their similarities but in reality are not close to each other). Single row ♦ or column: This can be used if the images were taken consecutively and on a single row. This method avoids the false links caused by the similarities of images.

Free: ♦ (default) Autopano

- Force every images to be in one panorama: All the group images will appear in the panorama. This option is useful when one or more pictures are ignored in certain panoramas. This will not improve the quality of detection but will force the image(s) to be reflected in the resulting panorama even if these images have no connection with the images of the panorama.
- Detect links in:
	- ◆ The reference level: (default) Looks for all the possibilities of links between the images with the same bracket level.
	- All stack ♦ levels: Looks for all possibilities of links between the images.

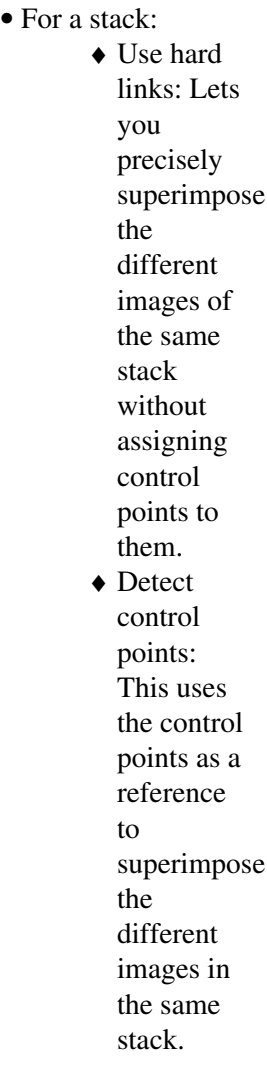

#### **Project**

- Folder: The ... button lets you select the directory of your choice.
- Filename: Name of project file (.pano). Clickon the **O** icon for a description of the symbols that make up the models (syntax) of the file name.
- Use relative path for image location in project: This is

useful if you want to transfer the completed project to a third support (USB key, hard disk, CD, etc.) so that it can be opened on another machine.

## **Automate**

- Auto crop: automatically frames the panorama.
- Auto color correction: (default) Automatically standardizes the panorama?s colorimetry.
- Auto color histogram: Automatically applies a color level.
- Auto render: Automatically launches the rendering.
- Auto save: Automatically saves the project (.pano).
- Auto close: This automatically closes the project window. We recommend that you check ?automatic save? when using this option.

[Technical Support](http://www.autopano.net/wiki-en/action/view/Technical_Support) / [Autopano Pro Documentation](http://www.autopano.net/wiki-en/action/view/Autopano_Pro_Documentation)